### 電子學位論文上傳系統 -- 提交說明會

華藝數位股份有限公司 2008/05

大綱

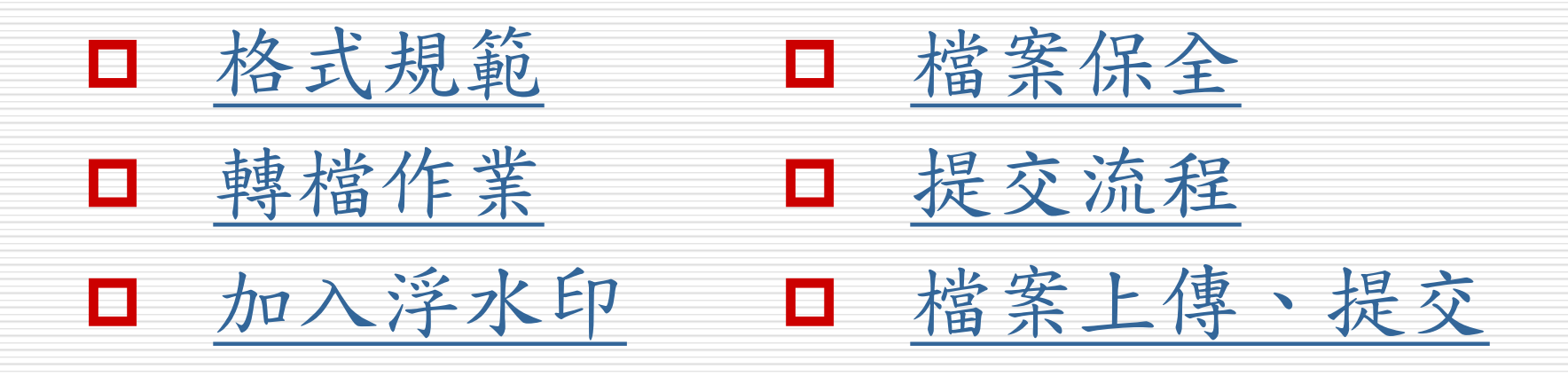

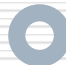

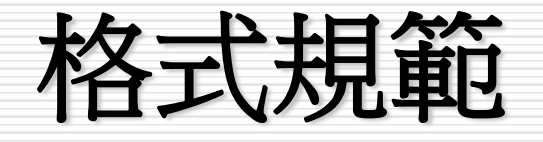

<span id="page-2-0"></span>封面 書名頁 授權書 論文口試委員會審定書 中、英文摘要 誌謝辭或序言 目錄 表目錄 圖目錄 符號說明 論文本文 參考文獻 附錄 封底

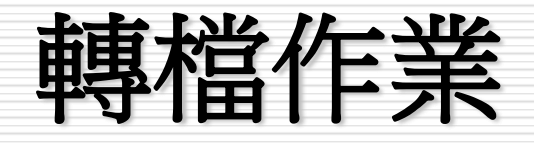

□ 運用Adobe Acrobat Professional轉檔 □選擇:檔案 → 列印

□ 選擇印表機名稱 →Adobe PDF

<span id="page-3-0"></span>□ 另存新檔後, 即完成轉檔作業。

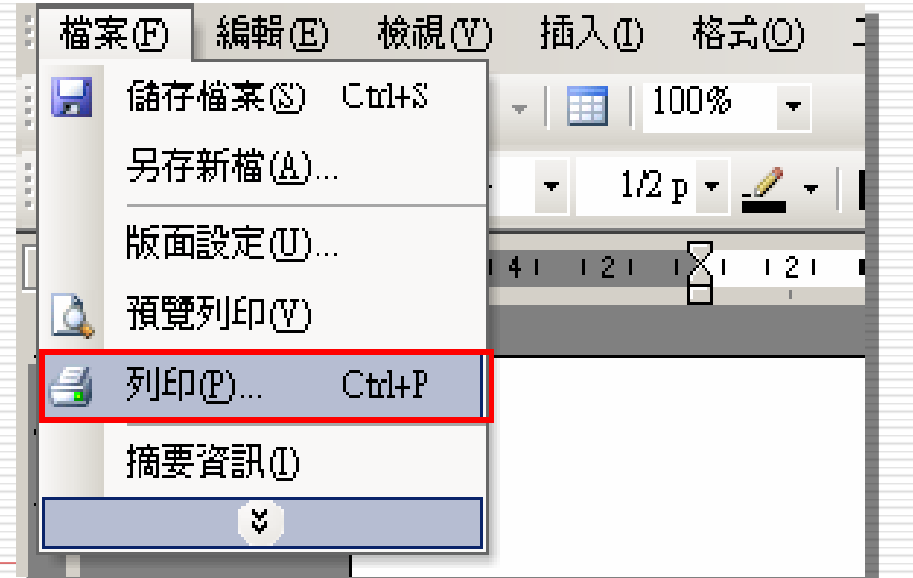

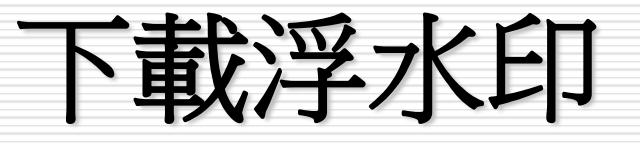

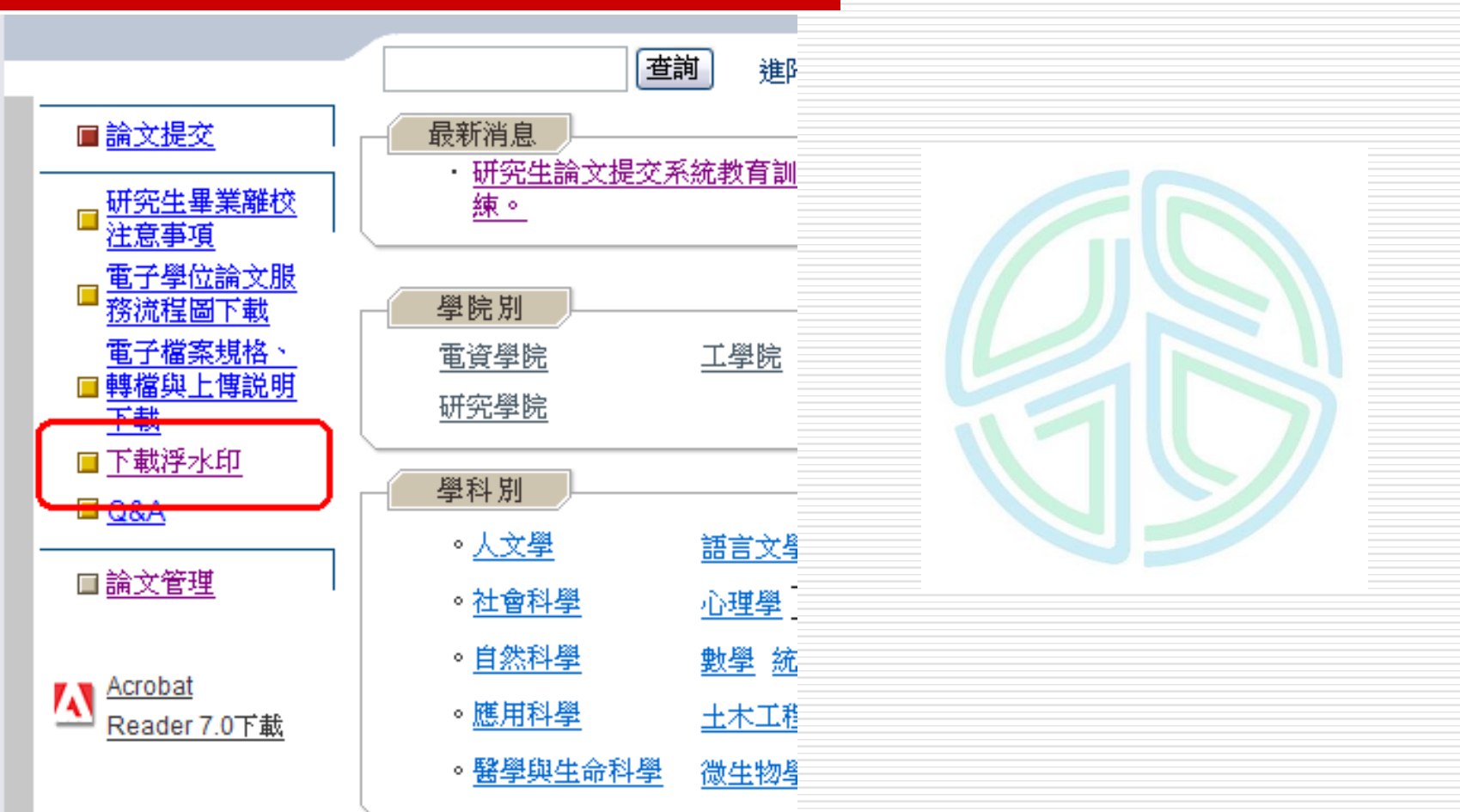

le

<span id="page-4-0"></span>清雲科技大學論文提交網站:**http://cyu.airiti.com/main/index**

加入浮水印

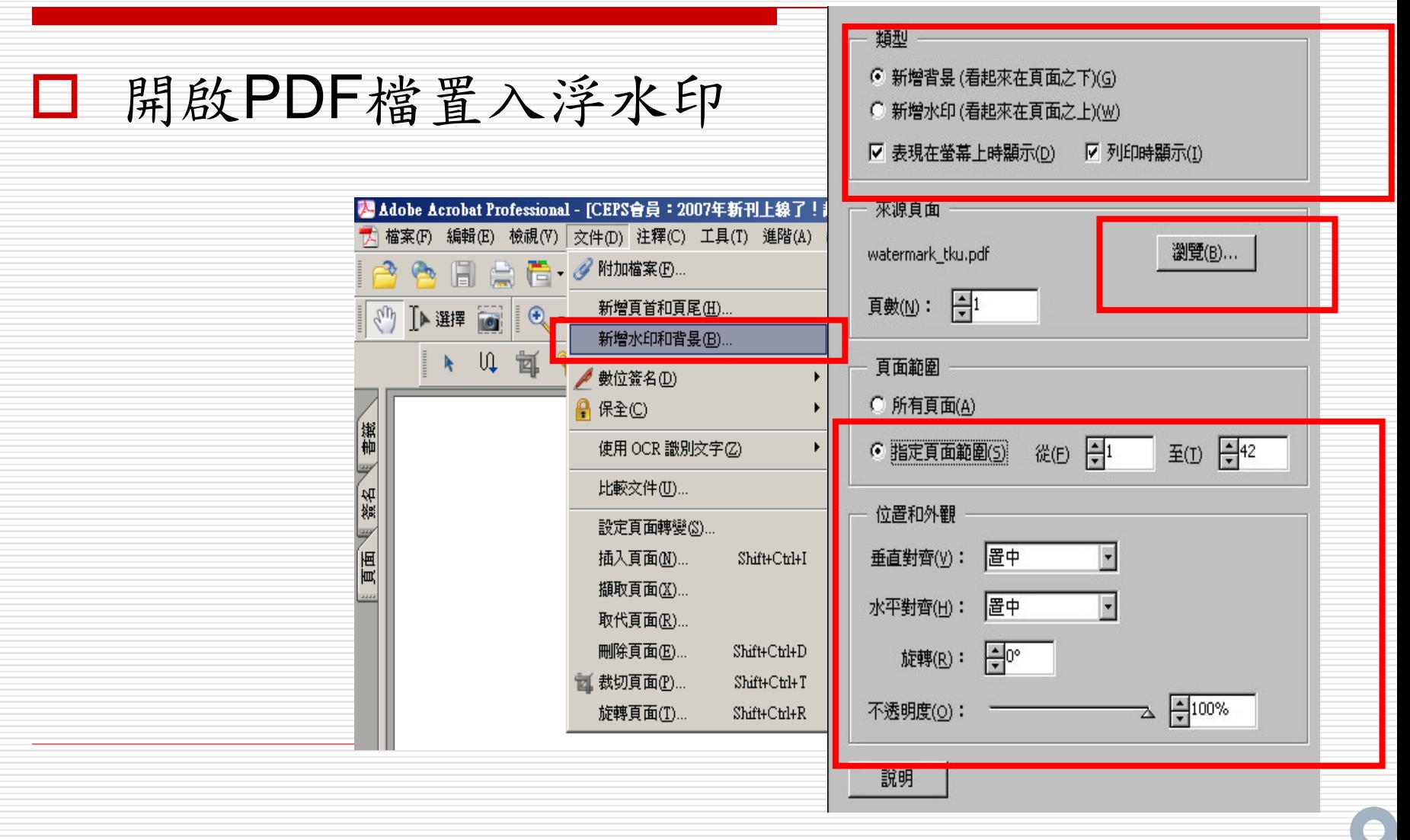

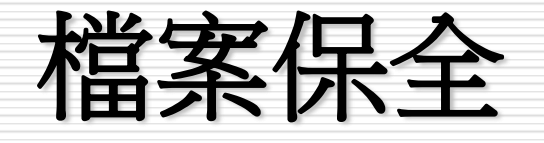

### □點選內容→切換 至Adobe PDF設 定標籤

<span id="page-6-0"></span> 點選保全設定的 下拉式選單→重 新確認所有工作 的保全→編輯

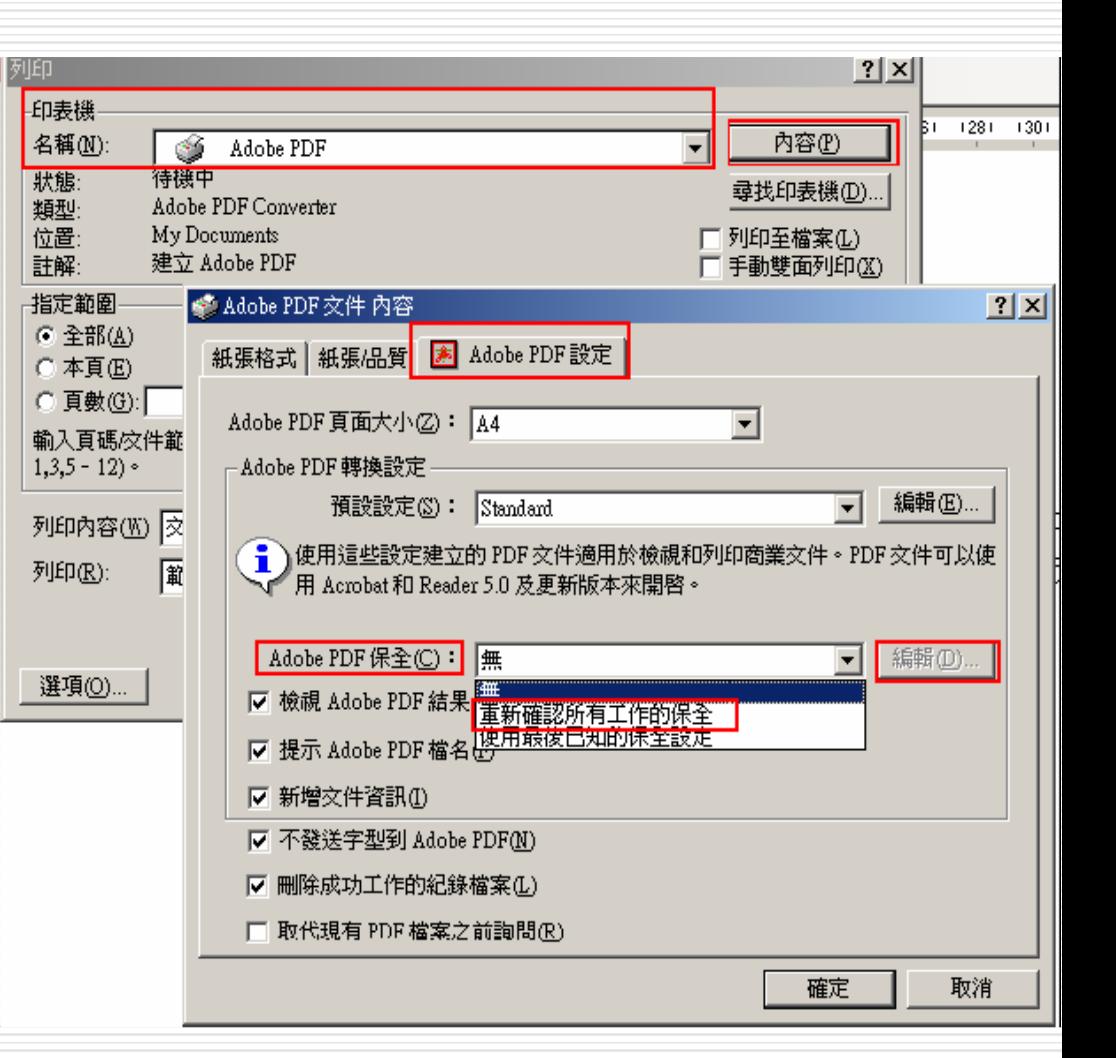

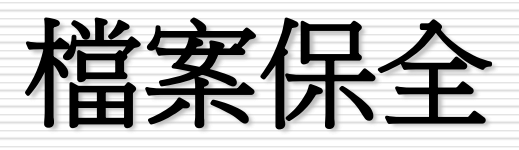

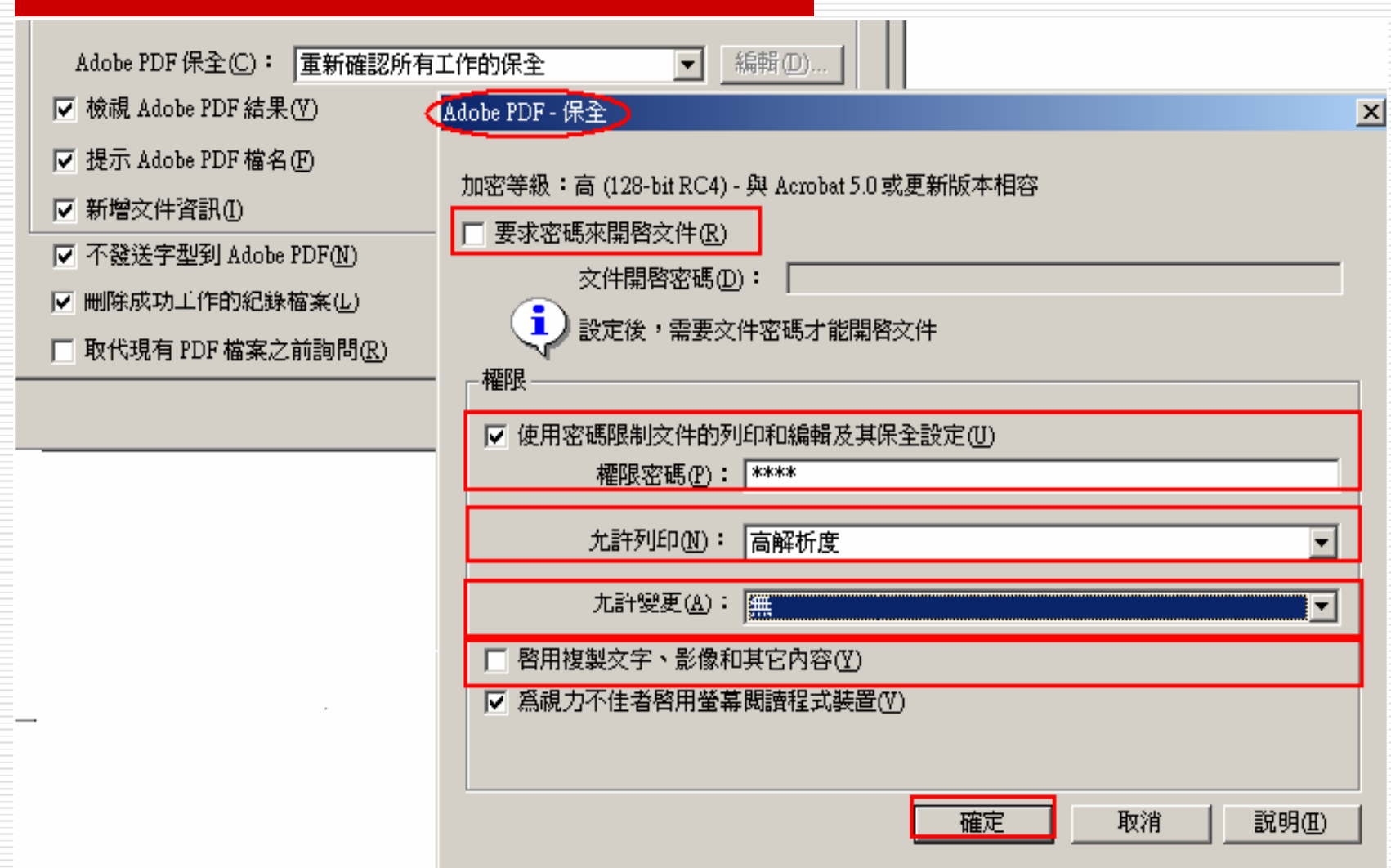

E

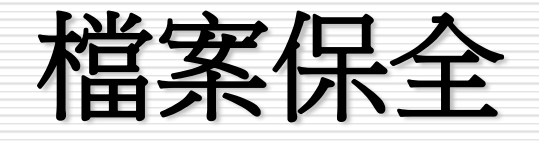

### □ 勾選後,點選確定,回到Adobe PDF設定, 再取消勾選『不發送字型到Adobe PDF』,

 將檔案儲存 並關閉即完 成保全設定。

再按確定

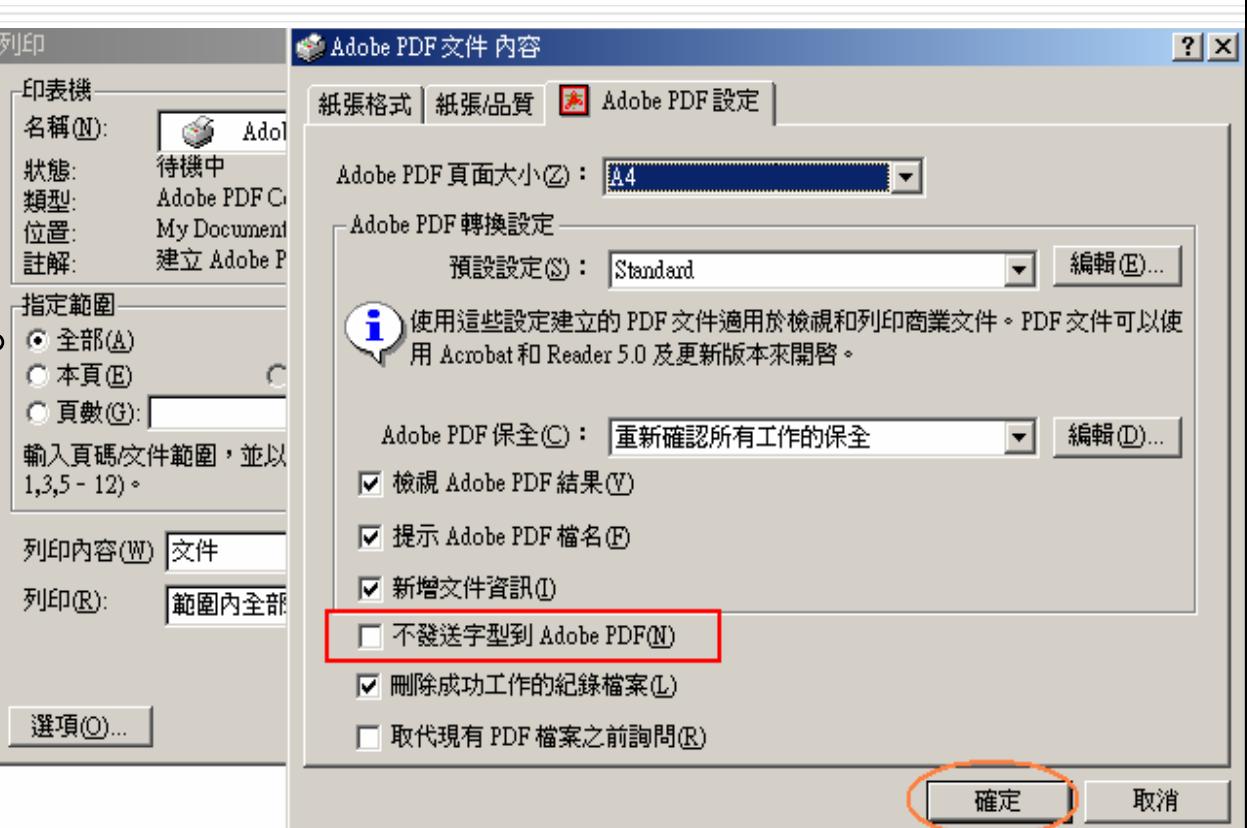

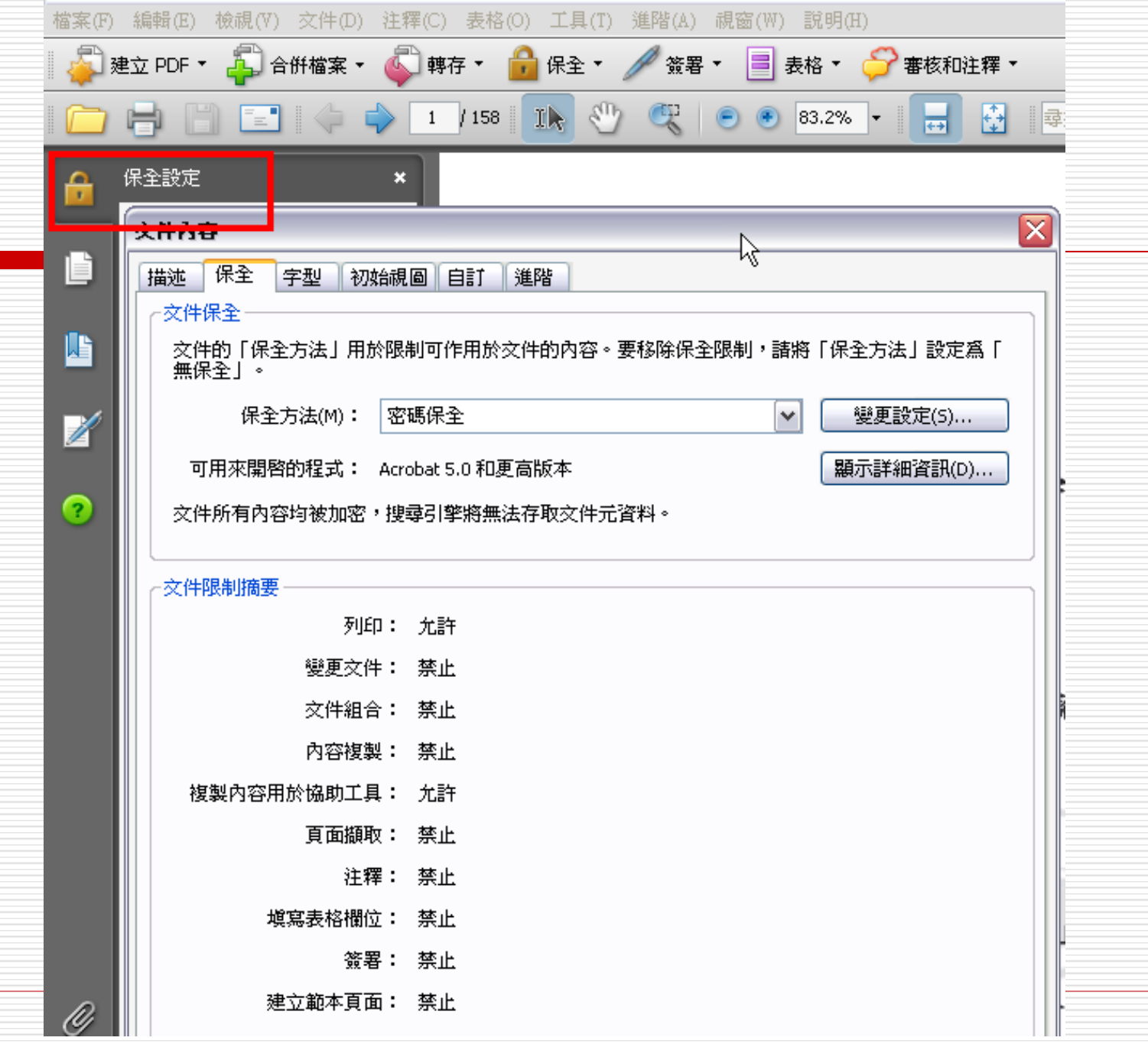

 $\bigodot$ 

## 上傳前的檢查項目

- □ 是否增加PDF保全?
- □ 增加保全時,請勿勾選『使用密碼開啟PDF』與 『禁止列印』此兩個選項
- 可否正常開啟PDF檔?
- 是否加入浮水印?
- 是否整篇論文轉成一個PDF檔?(一文一檔)
- □ 檢查PDF檔總頁數與各章節的起迄頁數是否與紙本 論文相同?
- PDF檔內容文字是否出現亂碼?
- □ PDF檔顯示的字型是否與論文紙本的字型相同?

# 論文提交流程

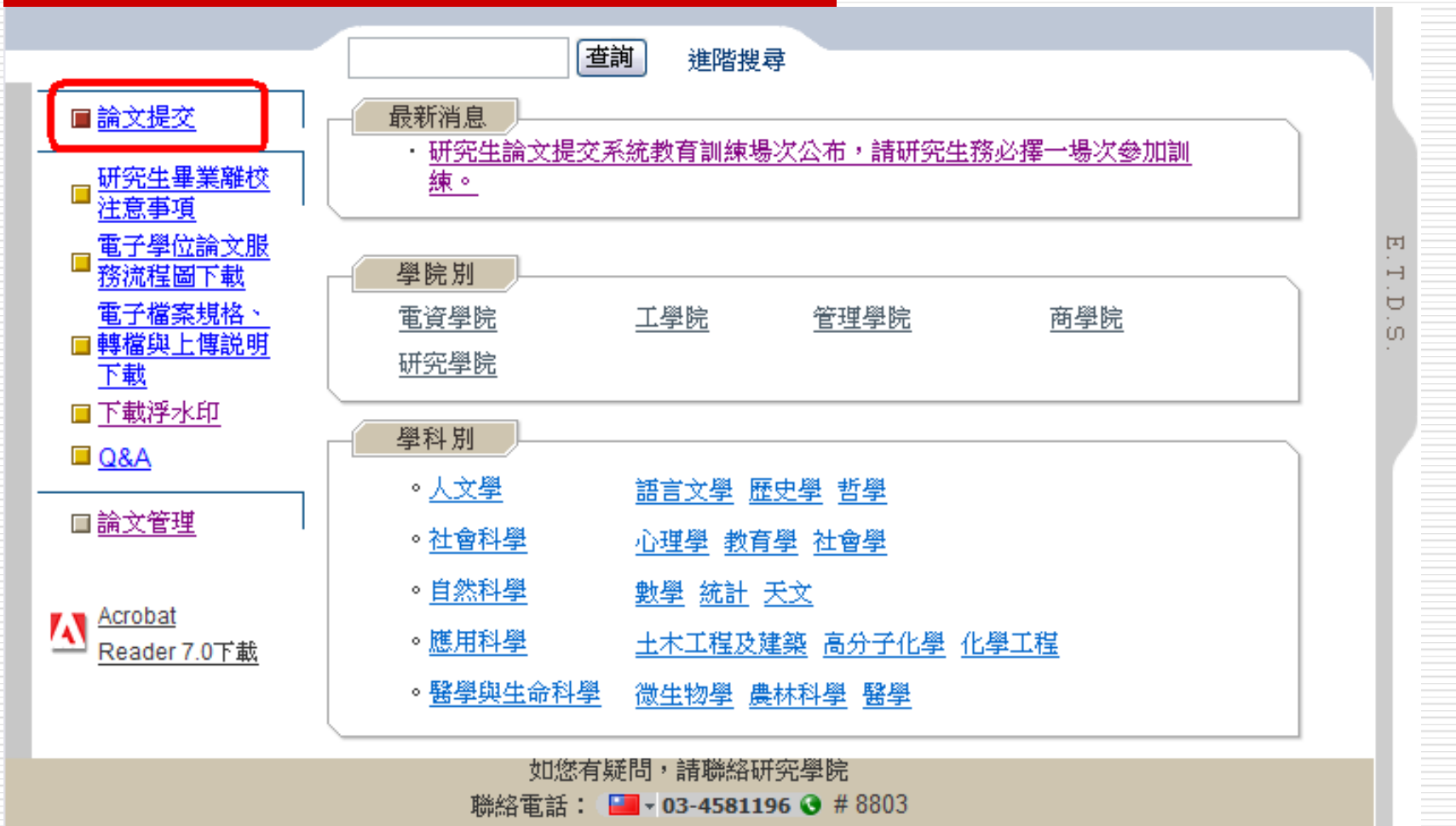

<span id="page-11-0"></span>聯絡E-mail: lucia@cyu.edu.tw

 $\bullet$ 

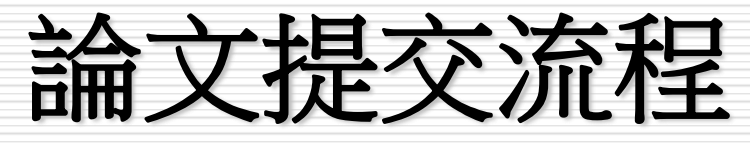

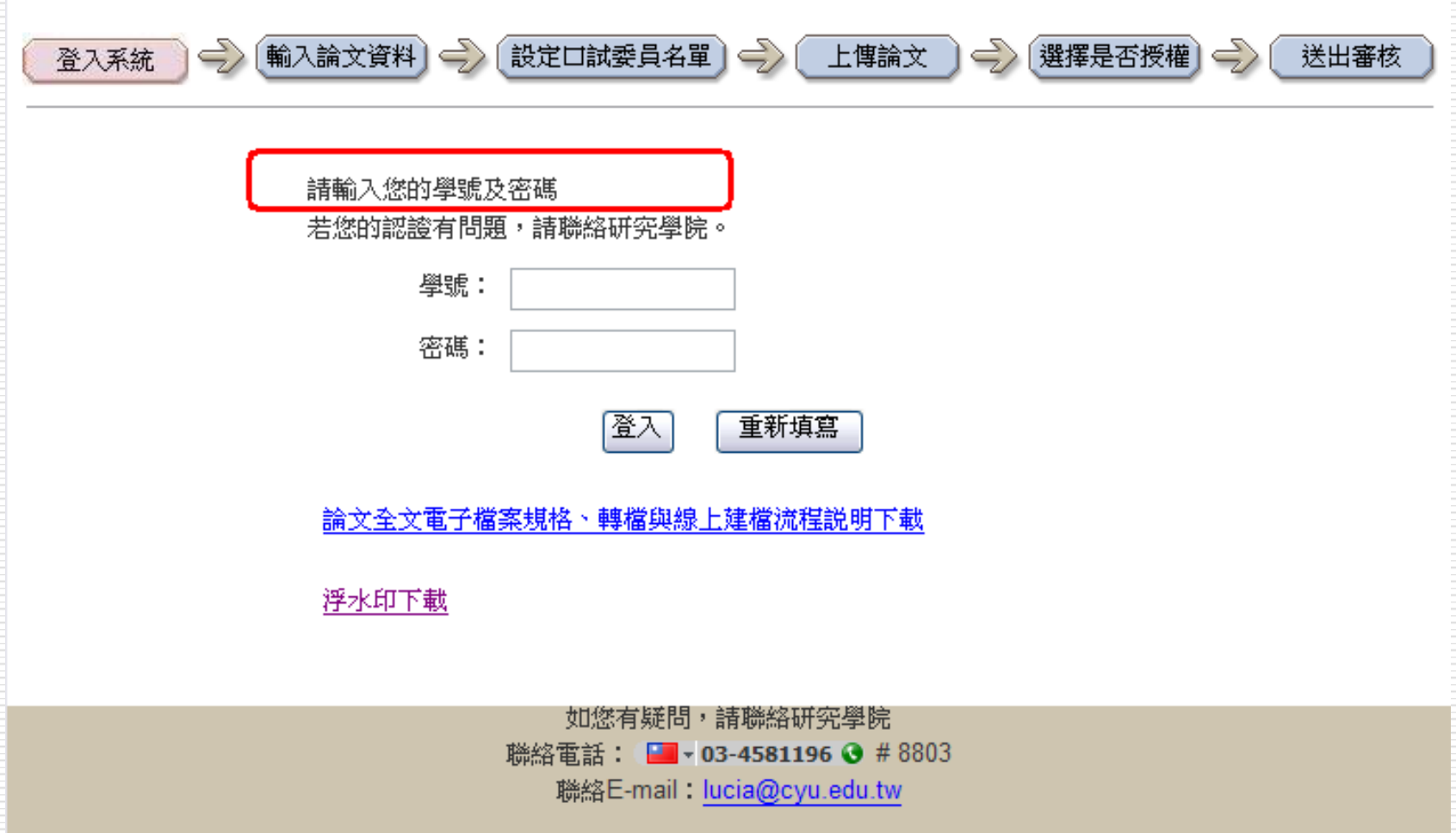

請輸入您的論文基本資料!

附註及備用信箱為非必備欄位,摘要(中/英)可擇一輸入,其他皆為必備欄位。

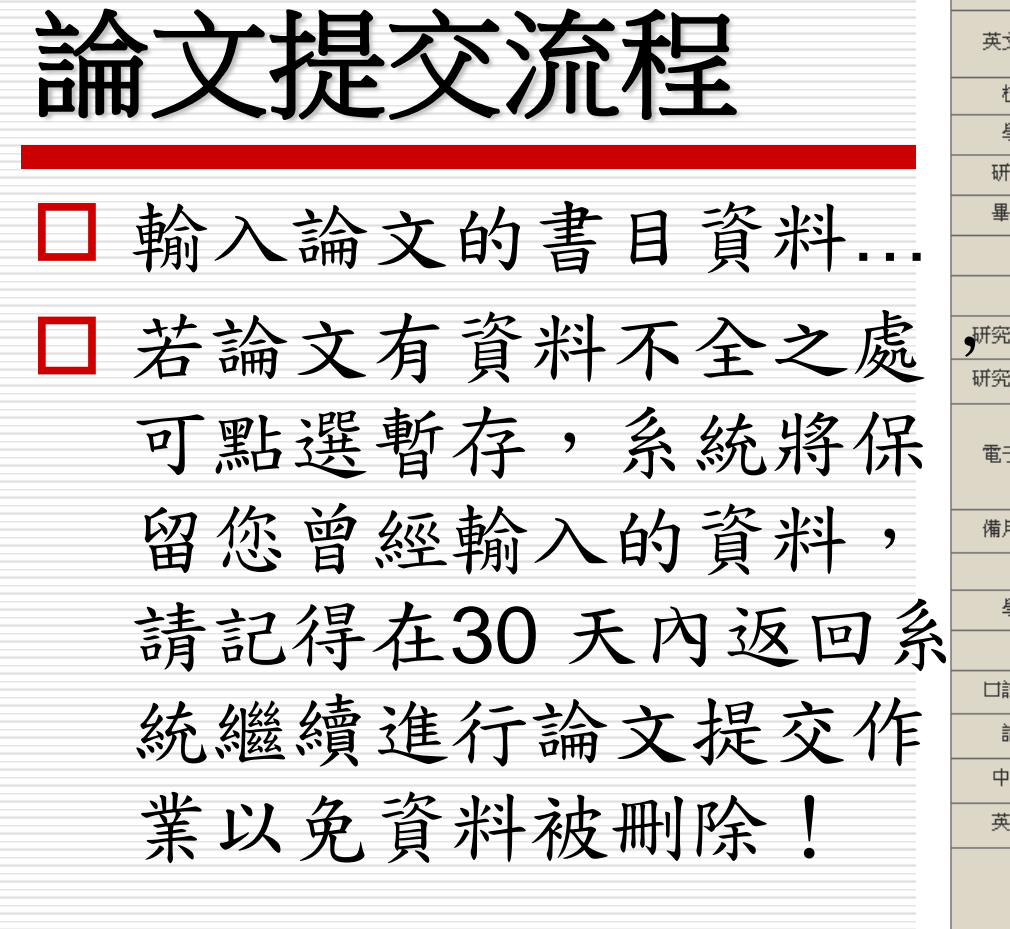

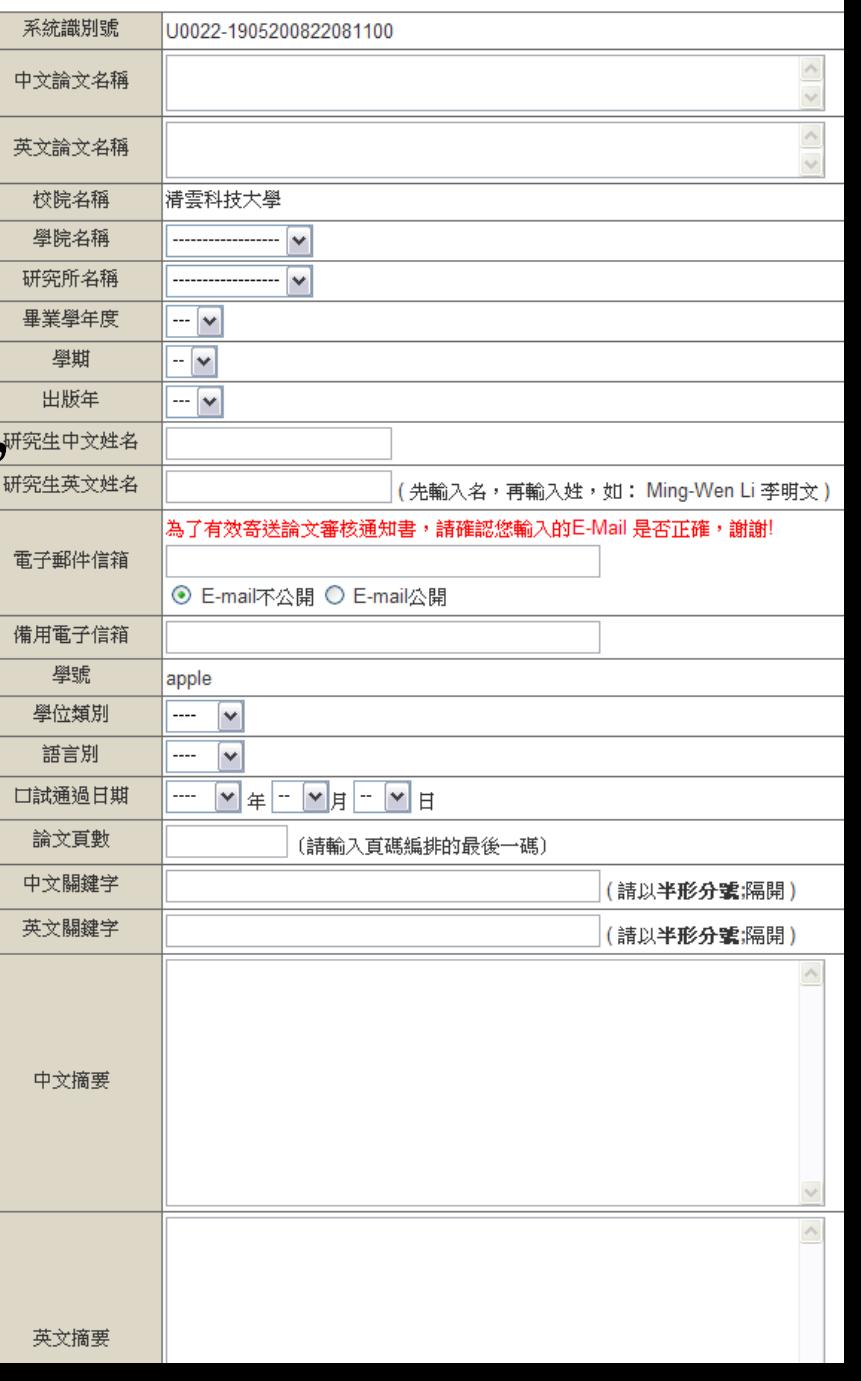

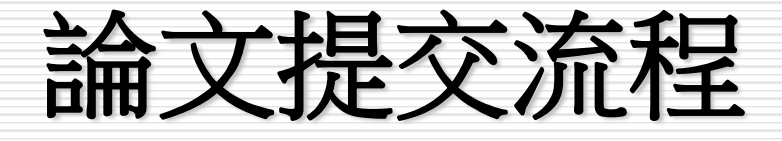

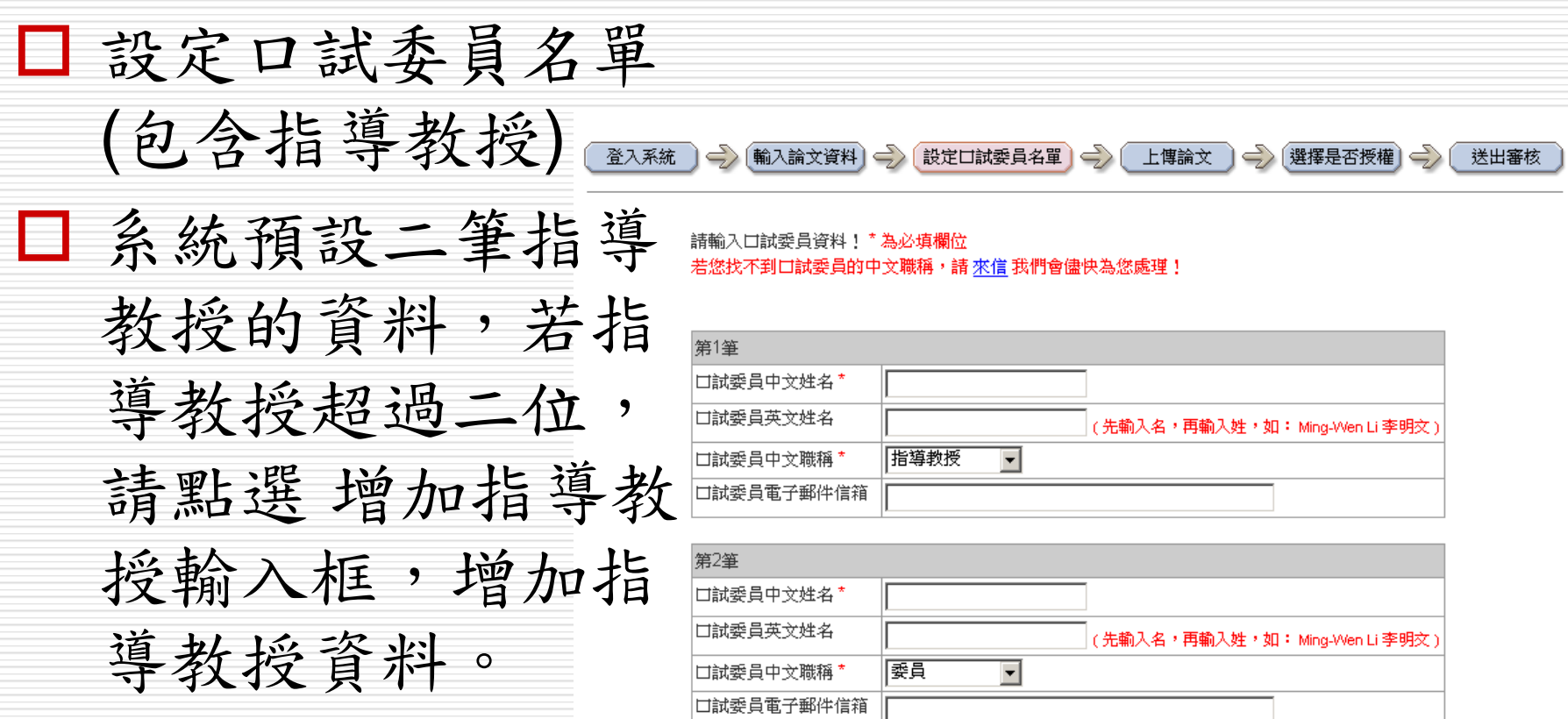

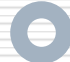

# 論文提交:檔案上傳

### 請以『整篇論文』為一檔上傳。

### □ 請上傳PDF檔,點選瀏覽,選擇正確檔案後, 再點選上傳。檔案上傳後,系統會自動改名。

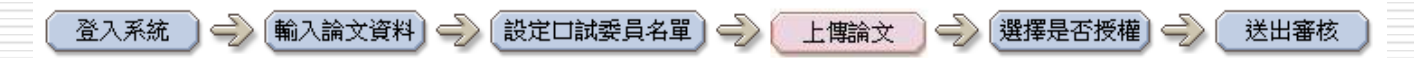

上傳論文注意事項:

- 1 請以『整篇論文』為一檔上傳,並請仔細校對各章節頁碼須與論文目次頁碼相符。
- 2 請注意,提交電子論文應包含書名頁,摘要,目次,內文與參考文獻;鍵入論文基本資料中之目 次應包含頁碼,以符合審核要求。
- 3. 諸上傳PDF檔,並檢查轉檔後是否能順利開啟檔案、內容是否有亂碼出現;檔案上傳後系統會自 動改名。
- 4. 若您的論文格式是PostScript(.ps): 您可透過Acrobat Distiller提供的工具程式將PostScript(.ps)轉成PDF檔並上傳。
- 5. 若您尚未準備好 PDF 檔 請先 登出 ( 系統將為您儲存之前您輸入的資料 ) 進行轉檔作業後再上傳, 謝謝您!

#### <span id="page-15-0"></span>請上傳 PDF 檔案!

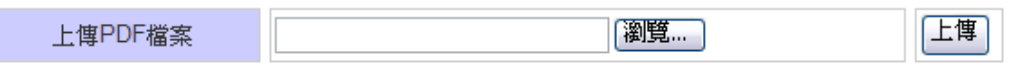

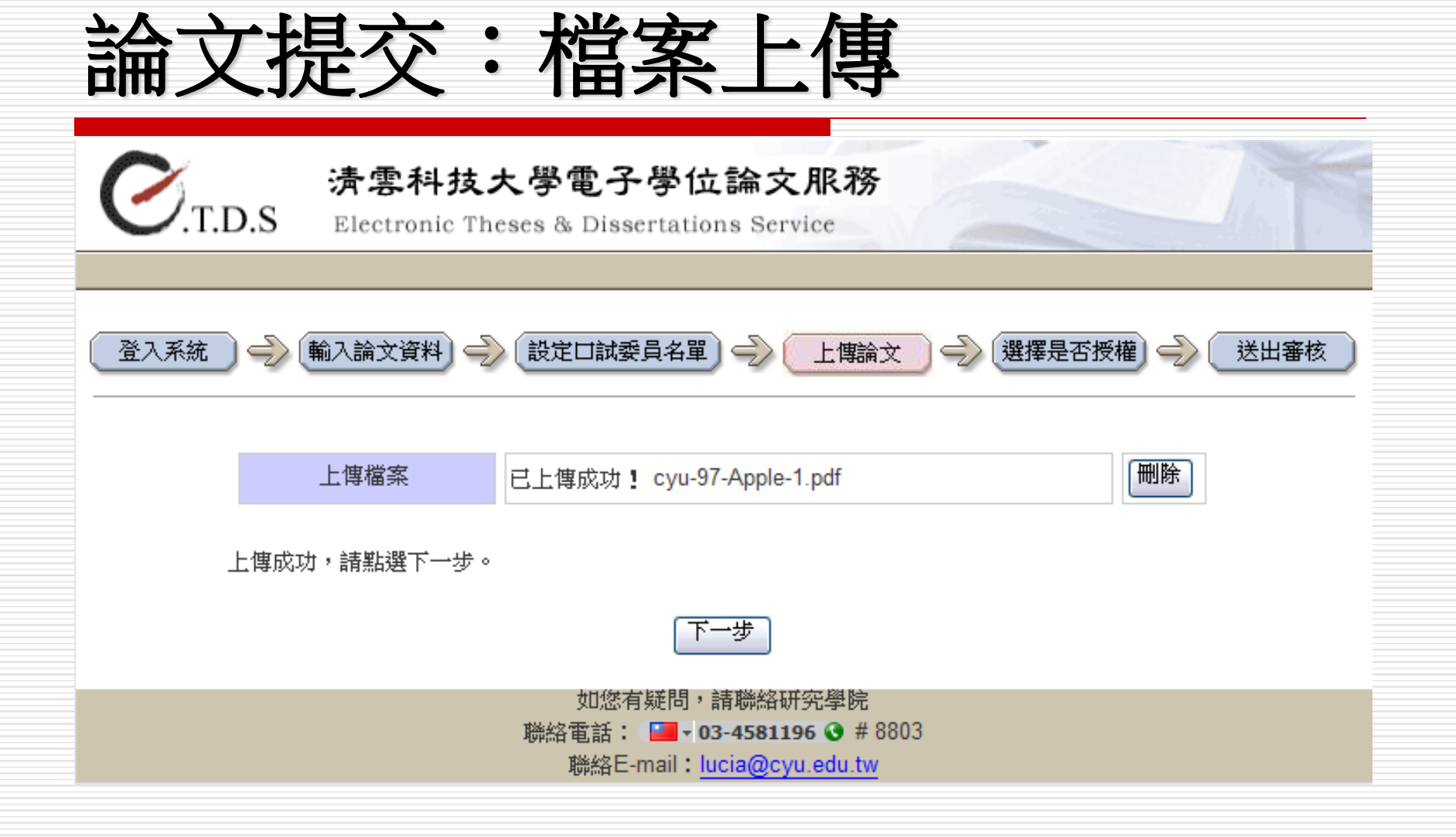

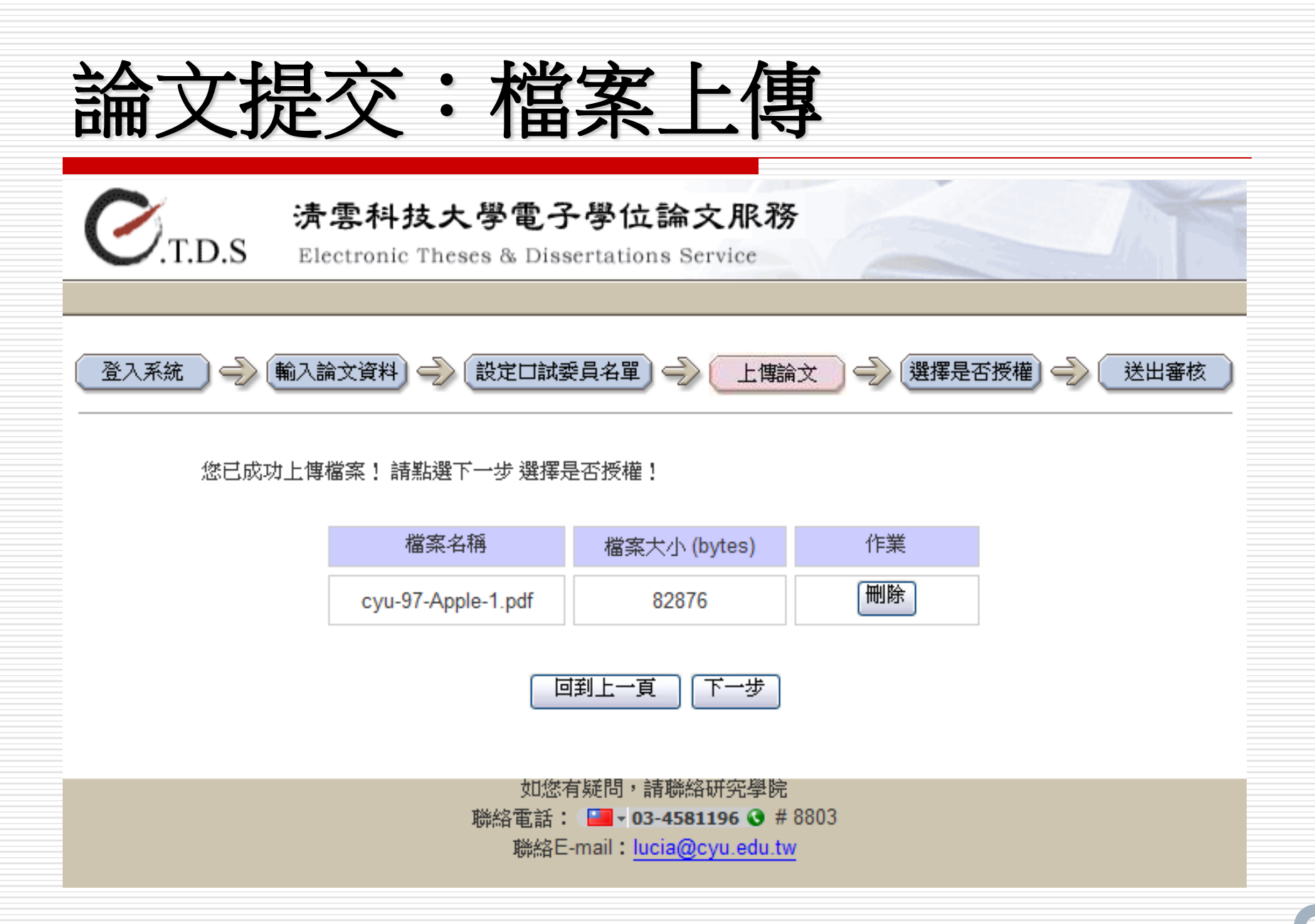

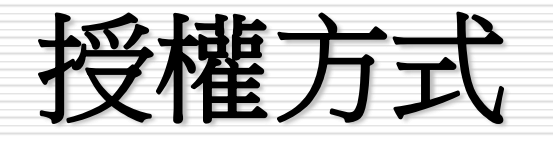

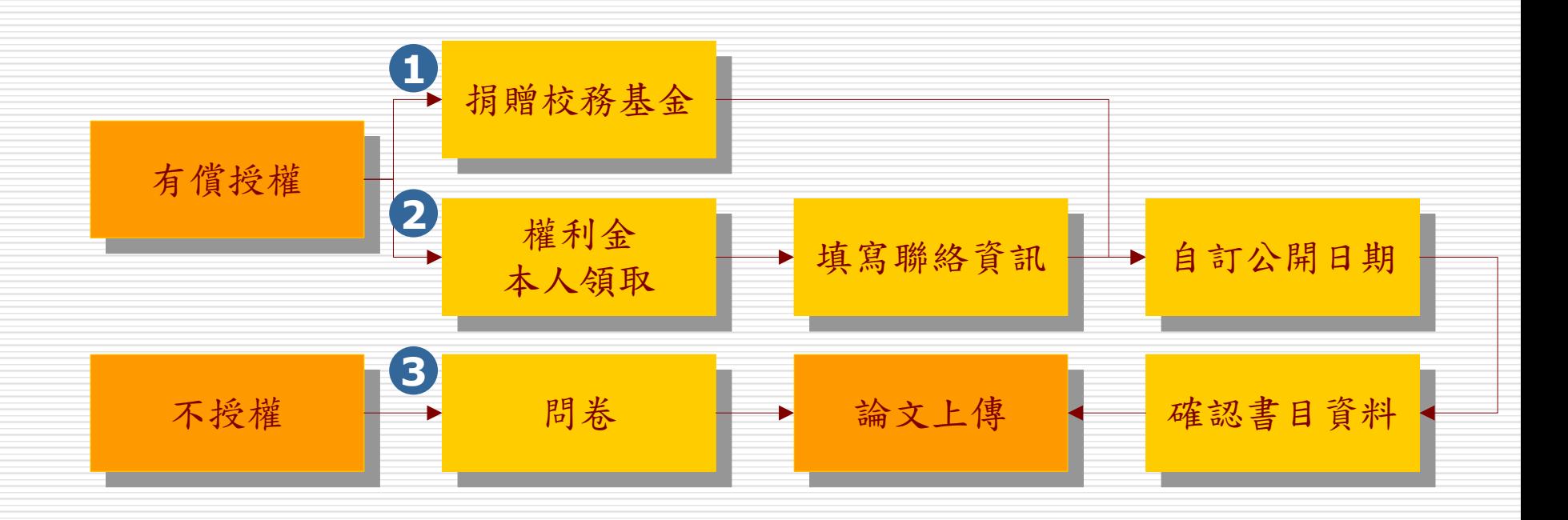

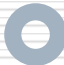

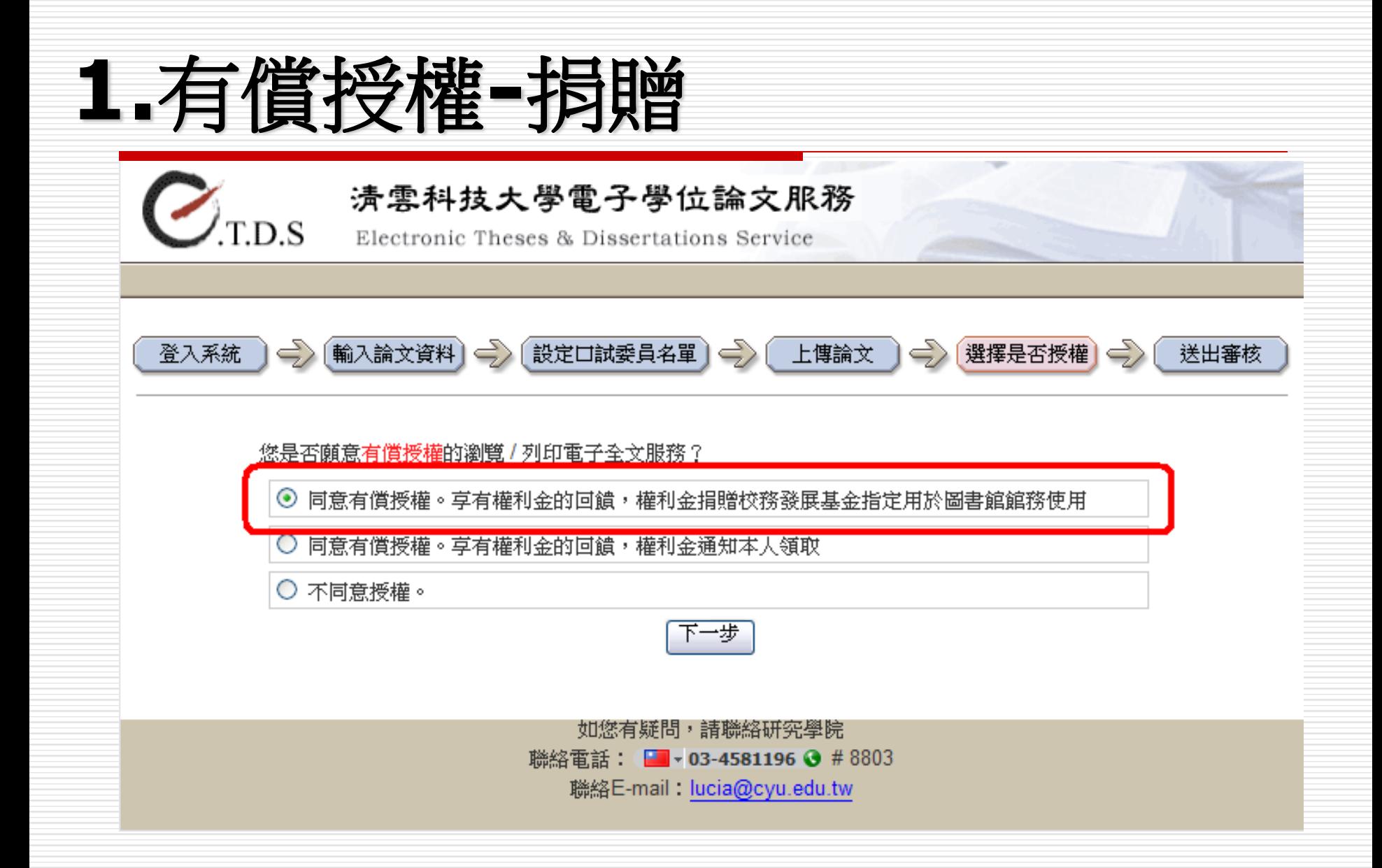

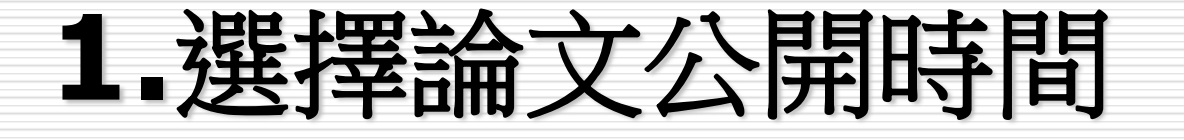

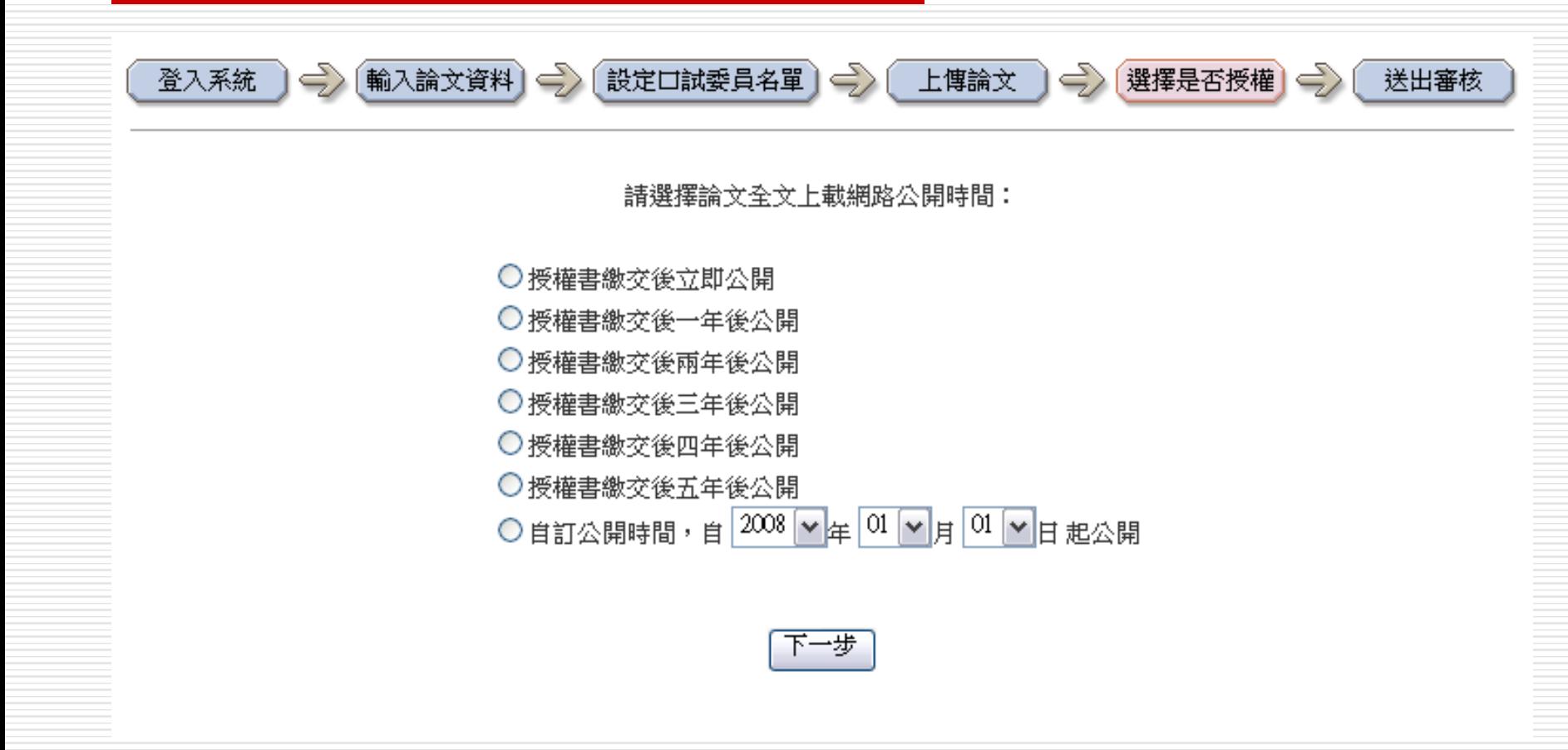

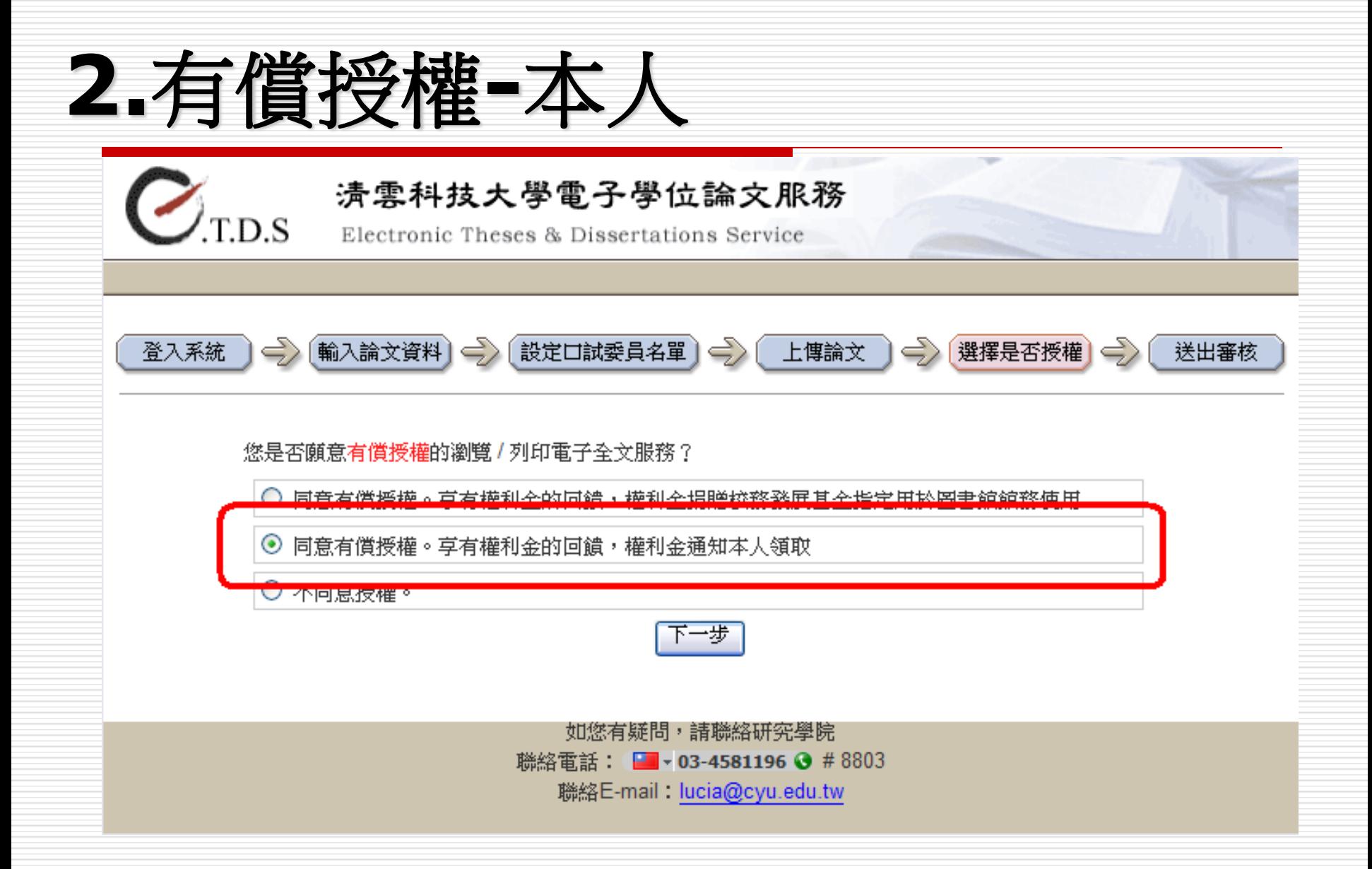

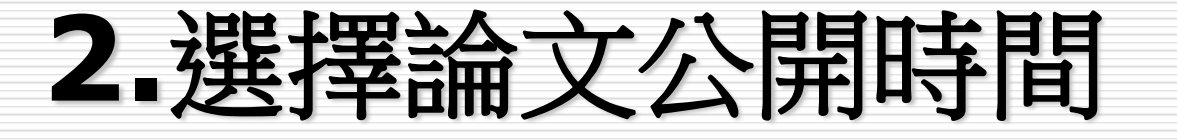

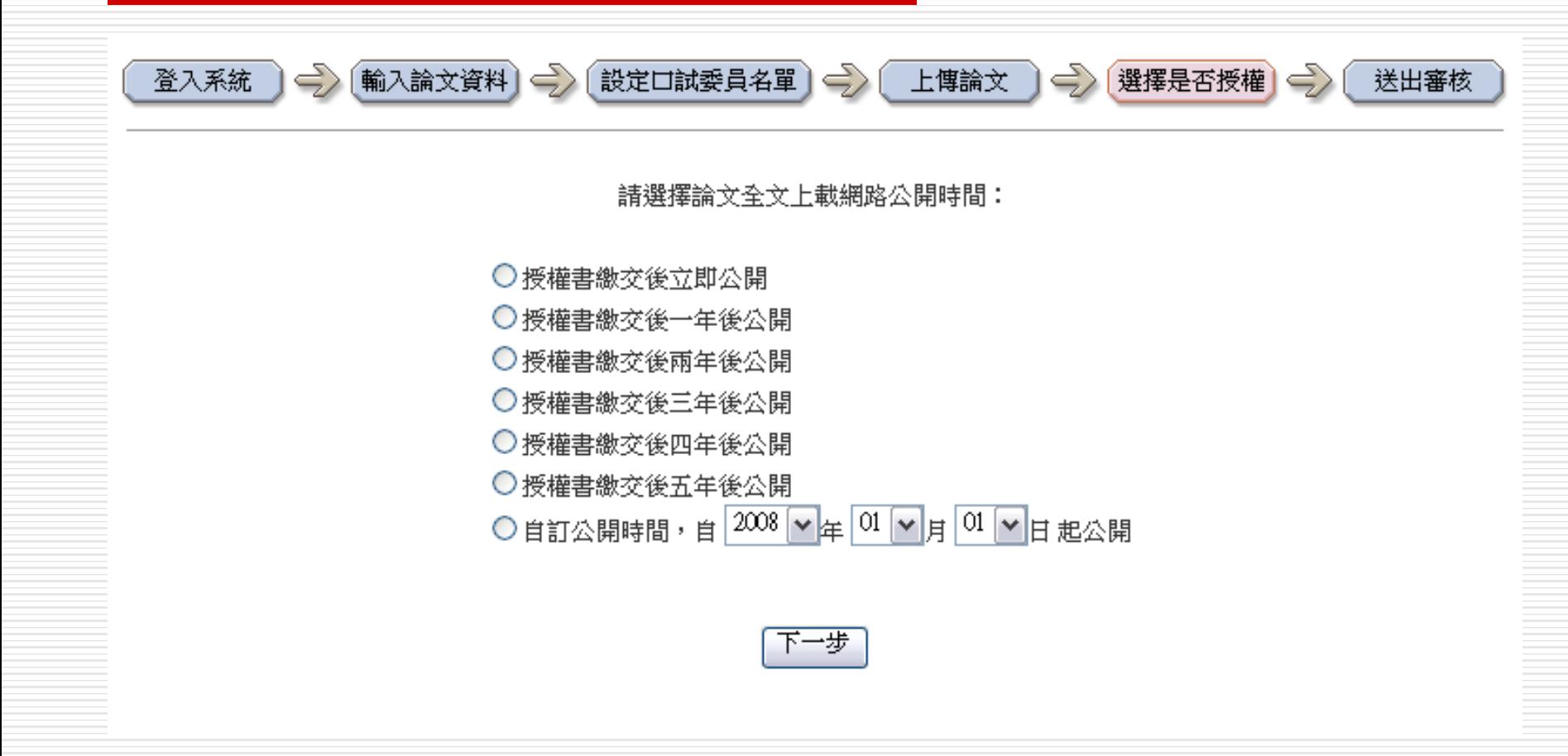

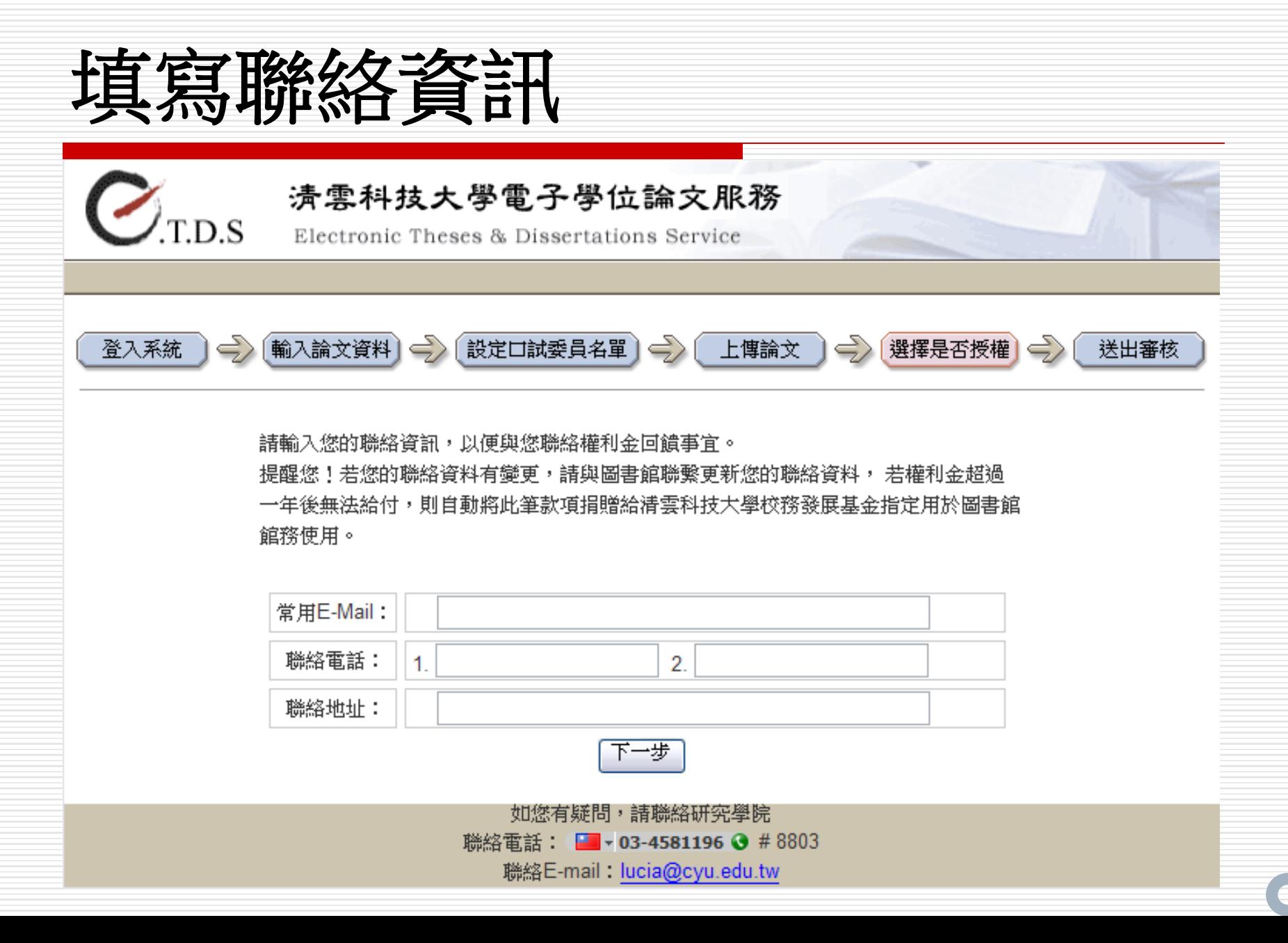

# **3.**不同意授權

### 您好:

電子學位論文服務的推行,需要您論文著作的授權支持。您的支持除了可以增加此知識資料庫的豐 富性外,更可藉由網路資訊的傳播,將您的辛苦研究成果廣為流傳,提高您論文的曝光率與被引用 次數。

由於您剛剛已選擇不同意授權,本服務基於學術的傳播與知識的分享,希望您再考慮一下您的選 擇, 如果您的論文內容有專利權或其他因素之考量,在選擇同意授權後,您可以依照專利權時間 選擇論文線上開放使用時間 ;若您願意支持授權,請點選『回上一頁』改變您的授權內容,若您。 決定不予授權,也請填寫下列問卷,作未來來相關計畫執行的參考。謝謝您!

本人的論文不同意授權瀏覽/列印電子全文服務的原因如下:(可複選)

□ 內容有重利權考量的相關因素

□論文僅為階段性完成部分結果,尚待更多研究結果累積始得對外發表

□ 內容有相關機密資料,不宜對外公開

□論文乃共同創作,有著作權相關的考量

□此論文並非個人滿意之論文

□指導教授不同意

□其他原因,請説明:

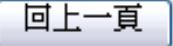

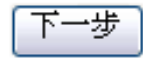

# 檢視論文基本資料、上傳

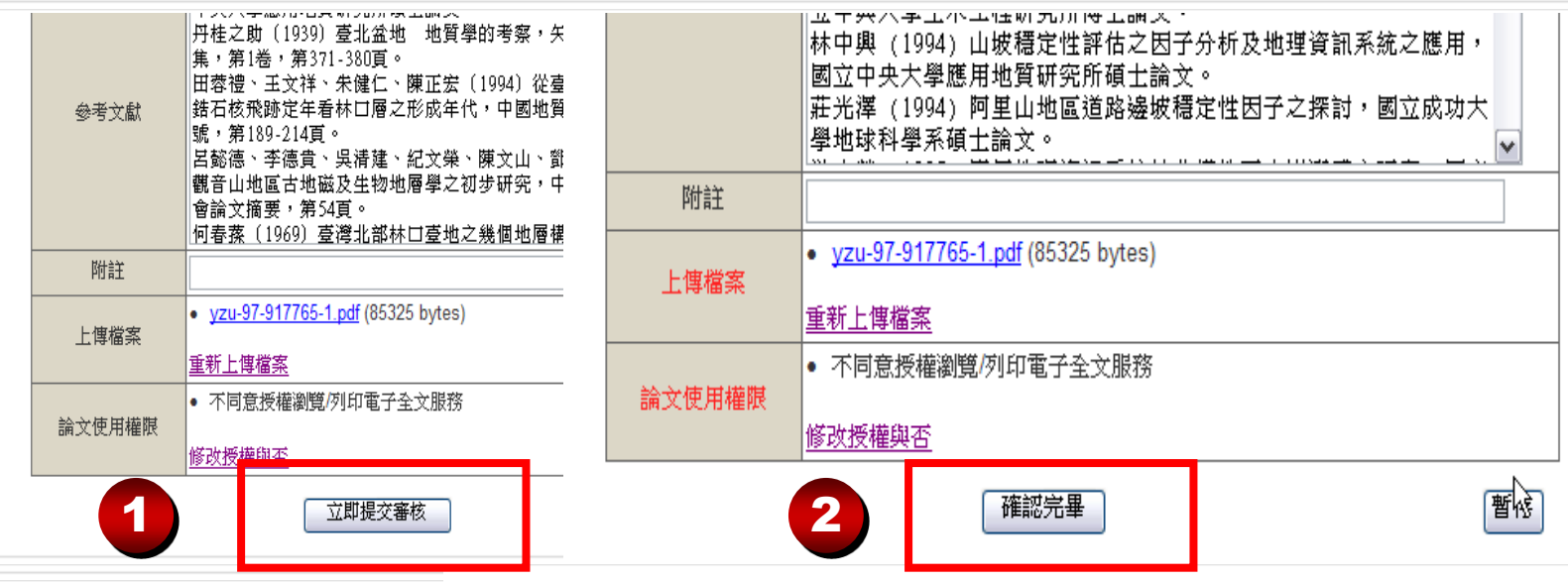

您的論文已提交審核,我們會儘速審核您的論文,工作天約二至三日,並以 E-Mail 通知您審核的結果!

若您超過五日尚未收到任何通知,請再次登錄系統,檢查Email是否填寫錯誤,或者 直接與各系辦承辦人員聯繫。

感謝您的配合! 元智大學電子學位論文服務 謝謝您的支持!

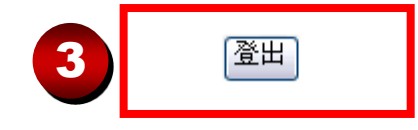

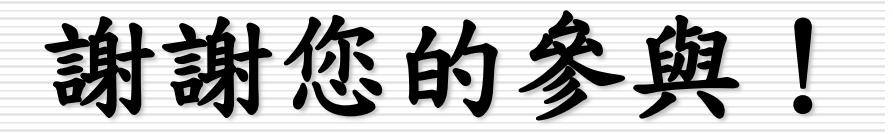

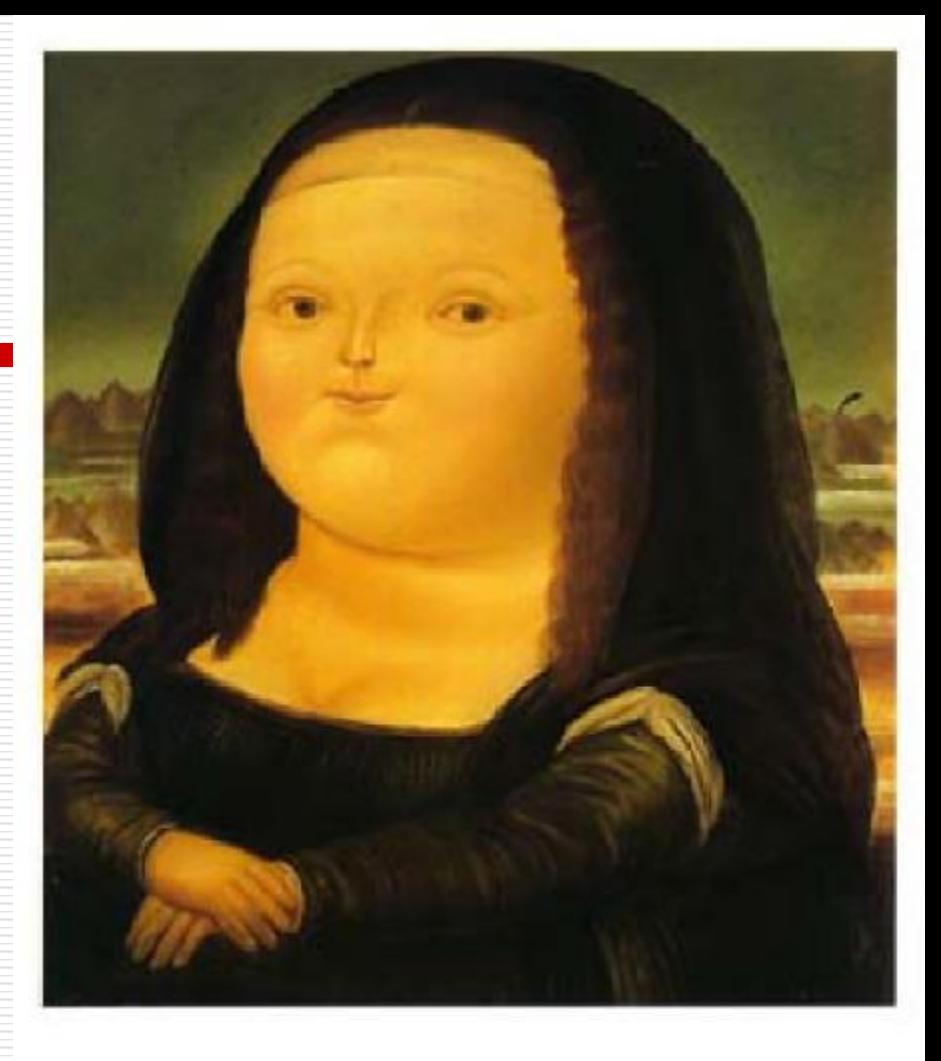

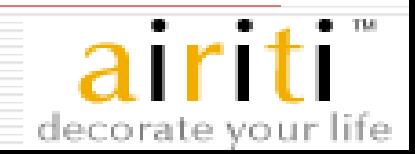